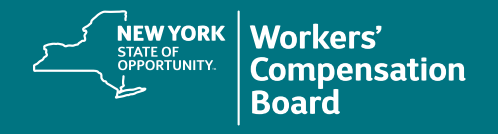

## **Forgot User ID or Password**

The CourseMill application has an automated process to assist users who have forgotten their User ID or password.

**1.** Navigate to the CourseMill application by typing or copying this address into your browser's address bar or by clicking on this link: **<https://nyswcb.coursemill.com>**

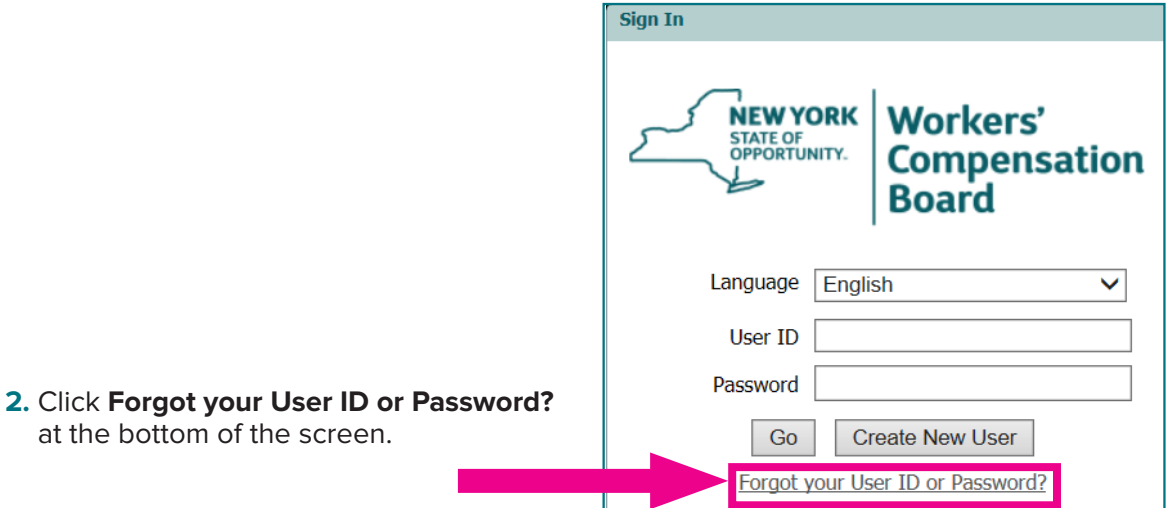

**3.** Enter either your Username or the email address associated with your CourseMill account and click **Process.**

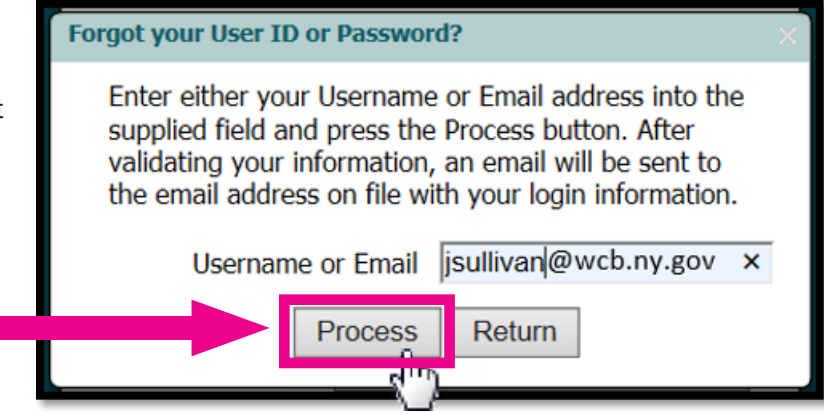

Once CourseMill validates your email address, it will reset your password and send an automated email with your username and a temporary password to the email address you provided.

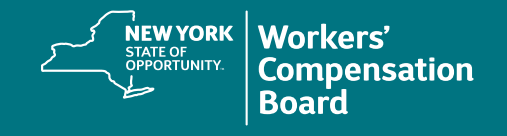

A confirmation message will be displayed at the bottom of the screen.

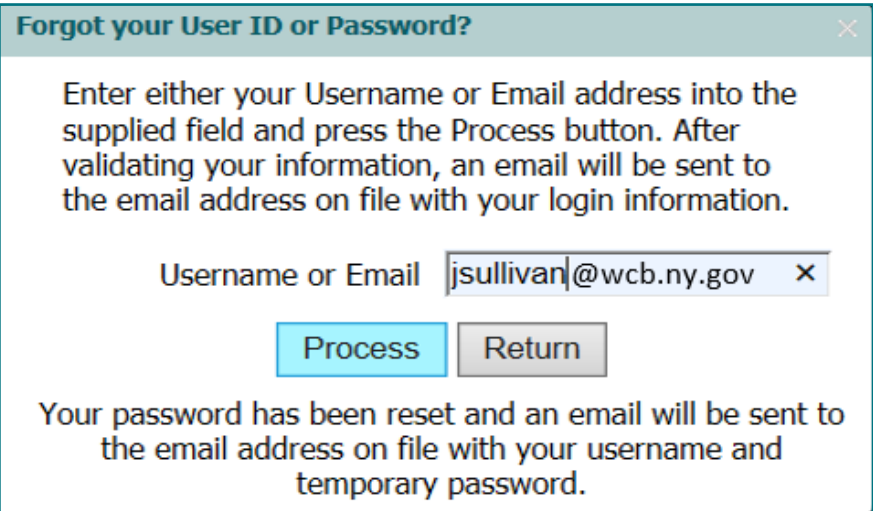

The email you will receive will contain your Username and temporary Password.

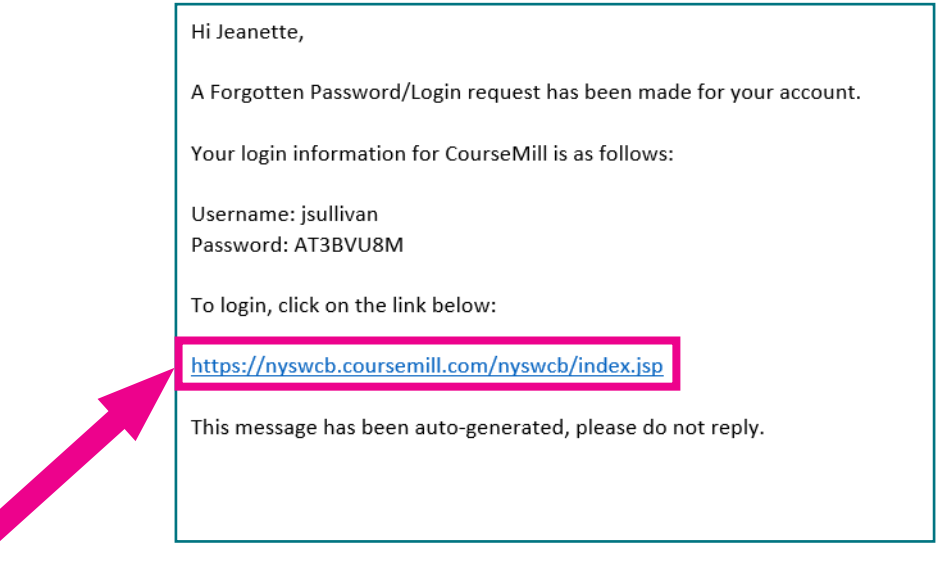

**4.** Click on the link provided to return to the **Sign In** page.

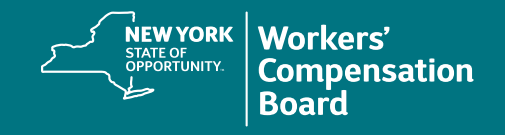

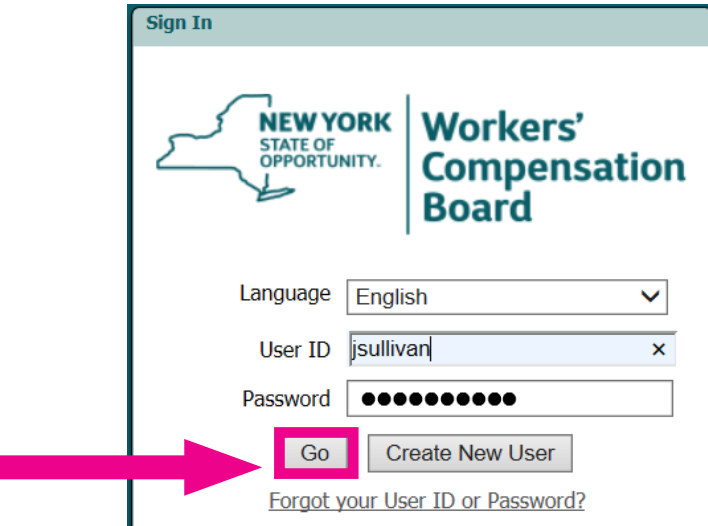

**5.** Enter the **User ID** and temporary **Password** provided and click **Go**.

**6.** A **Password Change Required** box will be displayed. Enter your **New Password** and re-enter it in the **Confirm Password** field.

**Passwords** must be a minimum of eight characters using a combination of upper and lowercase letters, numbers, and at least one of the following special characters: **! @ # \$ % ^ & \*** 

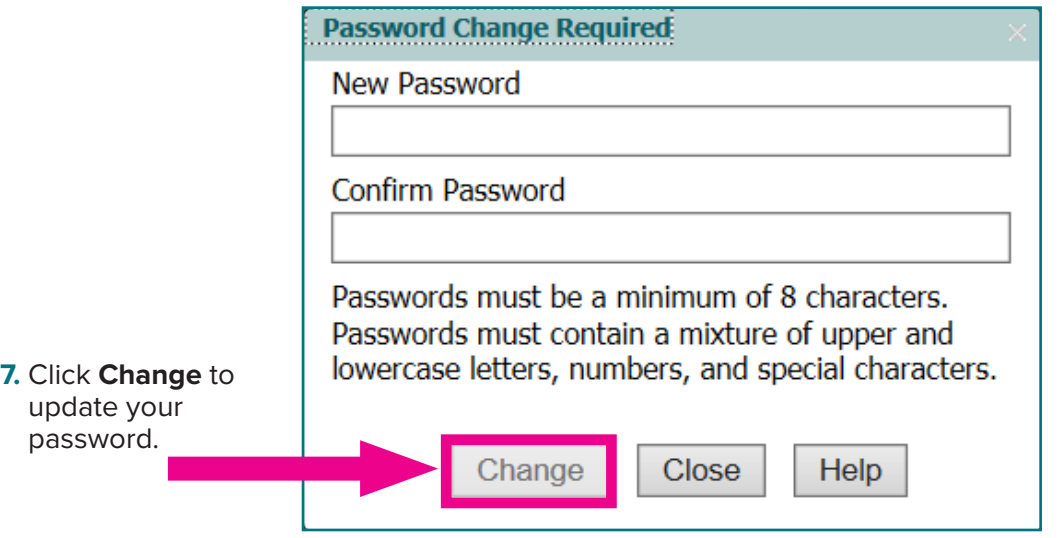

If your password meets CourseMill's criteria, you will be logged into CourseMill.